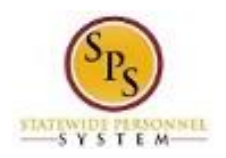

# Report Time for State Emergency Closings

Use this procedure to enter time on days when the State is closed for any length of time (e.g., hours or a full work day) on a regular business day. This procedure should be used to enter the length of time that the State was closed and any time worked during a State closing.

#### **Basic Rules**:

2 items

- One time entry code and one time off code is used to report time during State closings:
	- **State Emergency Release (T.O.)**: *Time Off code* used to report the number of hours that the State or facility, building, etc. was closed.
	- State Emergency Release Worked: Time Entry code used to report the time worked (if applicable) during the closure.
		- Teleworking IS NOT considered State Emergency Release Worked you do not use either State Emergency Release code. Teleworking should still be coded with Worktags:

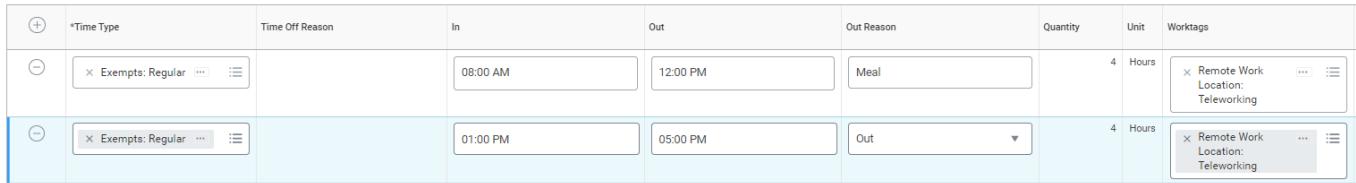

- These time types should **not** be used for Liberal Leave. Employees must use time off codes (e.g., Annual, Personal, etc.) for Liberal Leave, designated day or time frames.
- **Comp Time and Overtime:**
	- **Exempt employees** receive compensatory time for hours worked during a State closure.
	- **Non-Exempt employees** receive two hours of work time for each hour actually worked during a designated closure. Overtime pay is applied as appropriate.

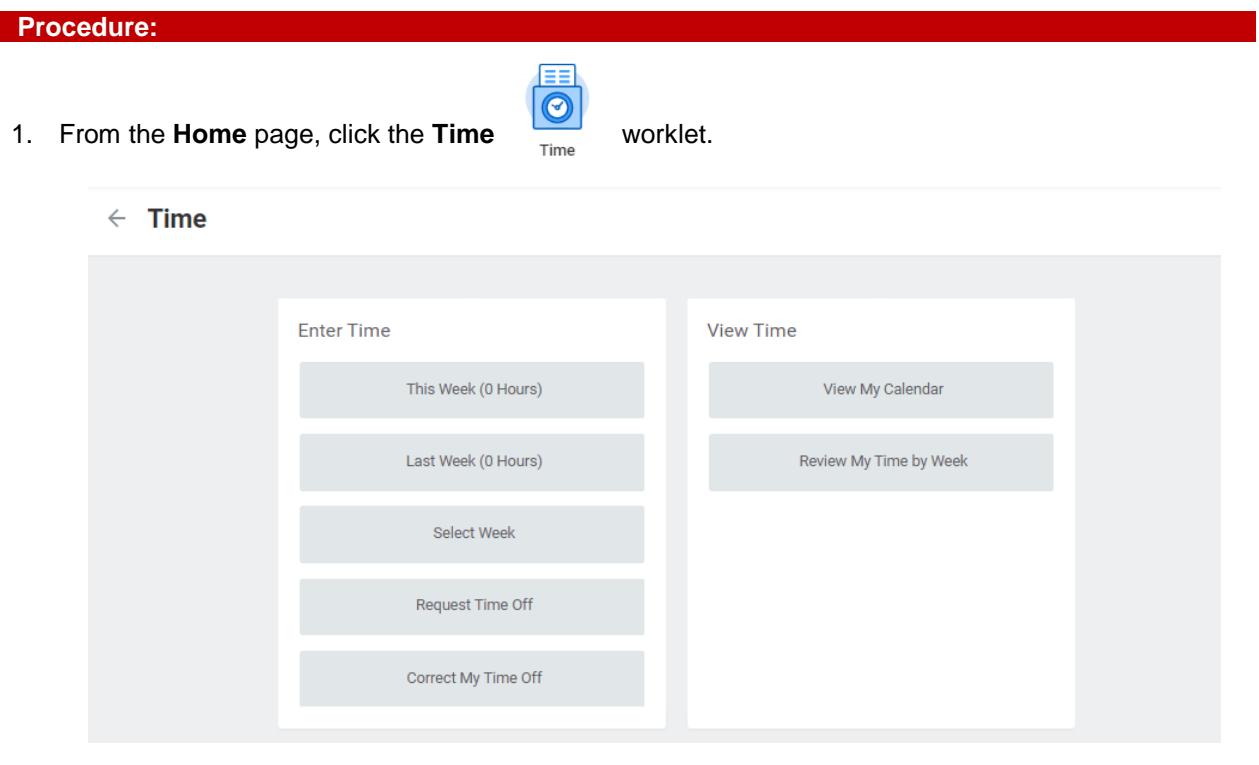

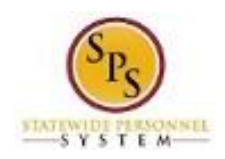

2. Choose whether to enter time for the current week or a prior week. Use one of the following options:

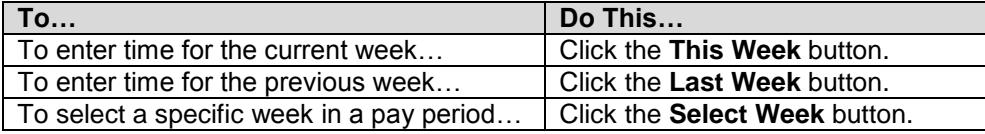

3. On the **Enter Time** page, enter time for State closure using the procedures in the **Time Entry Procedures** table below. Then, continue to step 4. Time entry examples are provided on the next page.

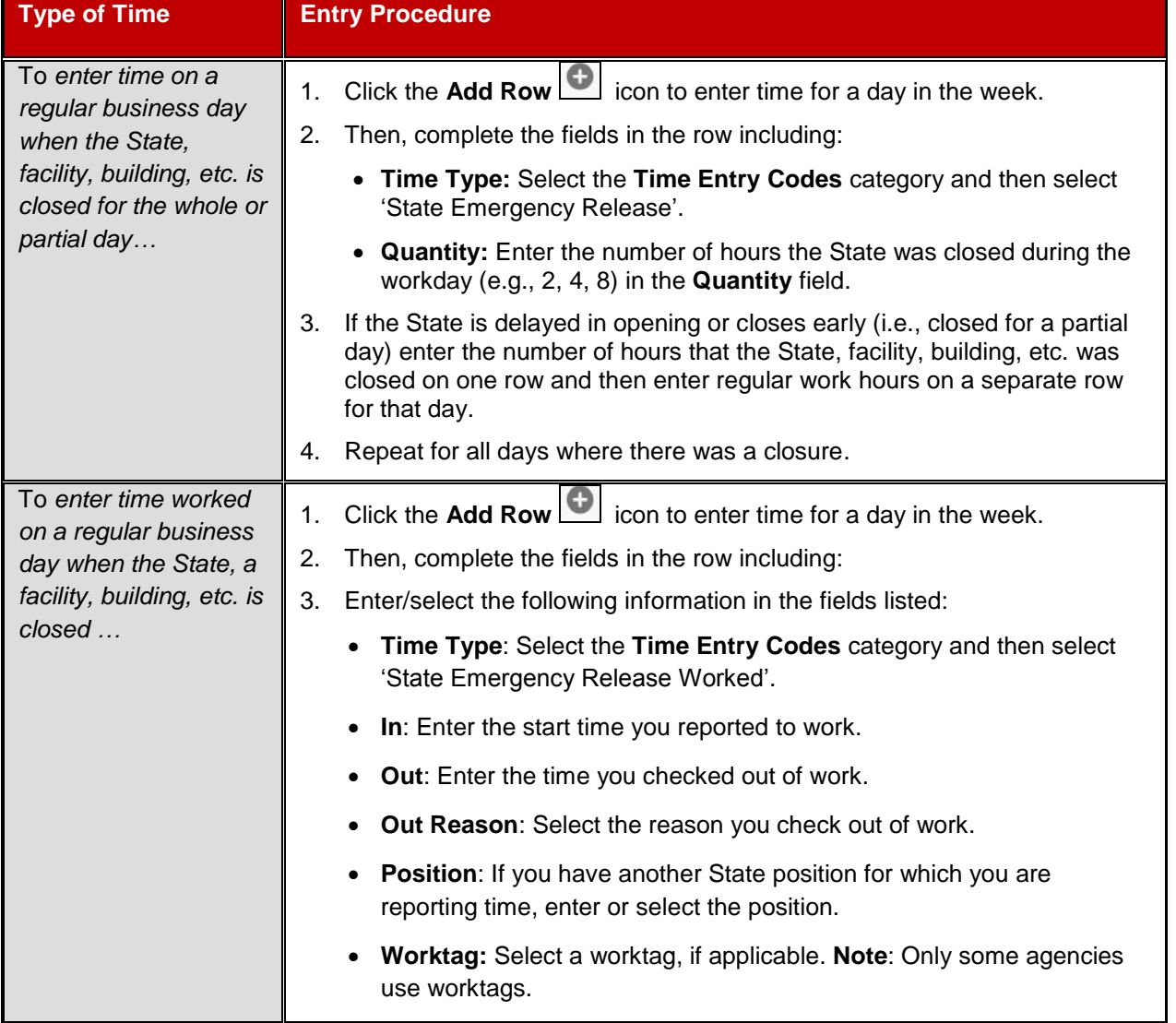

### **Time Entry Procedures**

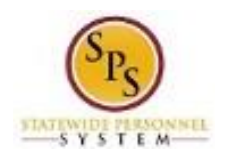

### **State Closing Time Entry Examples**

### **Enter Time Page – Time Reported for a Full Day Closing and No Time Worked During Closing**

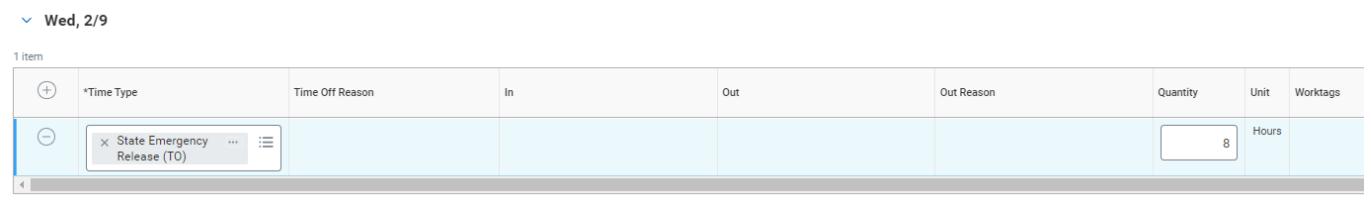

#### **Enter Time Page –Time Reported for a Partial Day Closing and No Time Worked During Closing**

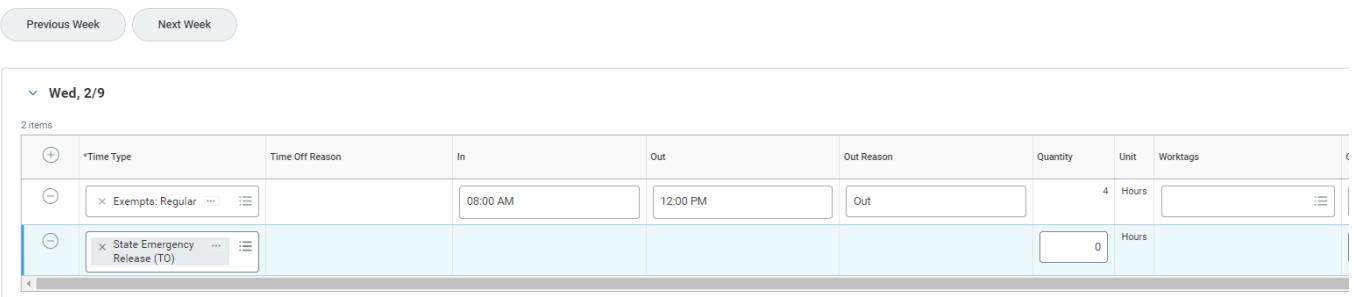

## **Enter Time Page –Time Reported for a Full Day Closing and Time Worked During Closing**

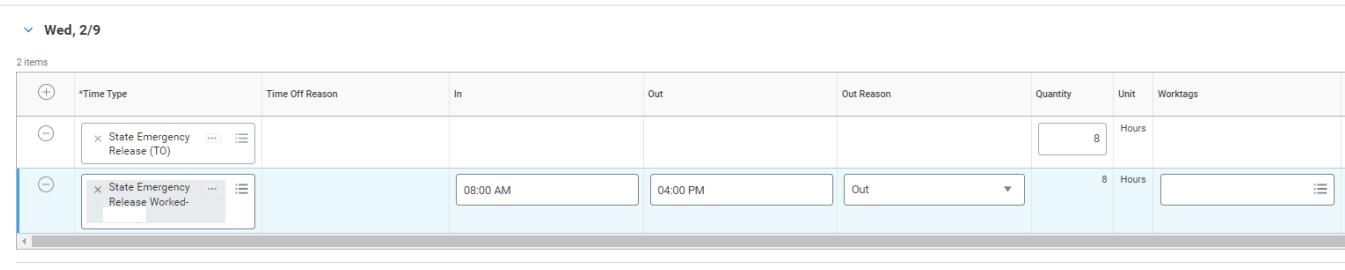

 $\vee$  Thu. 2/10

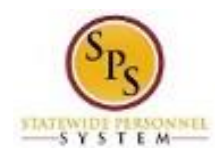

- 4. Enter any other time or leave on the timesheet for the week, if needed.
- 5. When you are done entering time, click the **Next button. Enter Time – Confirmation Page** Enter Time - Confirmation ASHLEY LOVETT (W2015504) = 體  $Feb 9 - 15.2022$ IMPORTANT: You'll lose the time you just entered if you leave this page without saving **Daily Totals Week Totals** Wednesday 8 **Regular Hours** Thursday 0 **Comp Earned** Friday  $\alpha$ Overtime Saturday  $\overline{\mathbf{0}}$ Holiday/Emergency 8 Sunday Time Off Taken  $\overline{\mathbf{0}}$ Monday  $\overline{\mathbf{0}}$ **Shift Differential**  $^{\circ}$ Tuesday  $\overline{\phantom{0}}$ **Total Paid Hours**  $\overline{8}$ Total Hours 8 Save Back Cancel
- 6. Review the Daily and Week totals.
	- The **Daily Totals** column displays the respective hours for each day.
	- The total hours reported for a State closing or time worked during a closing display in the **Week Totals** section in the following categories:
		- **Holiday/Emergency:** Number of hours that the State was closed (as reported on the timesheet).
		- **Comp Earned** (Exempt Employees ONLY): Comp time earned for hours worked during State closure.
		- **Overtime** (Non-Exempt Employees ONLY): Overtime earned for hours worked for the week.
	- If you need to make changes to the timesheet, click the **Back** button.
- 7. Click the **Save** button.

**IMPORTANT:** You'll lose the time you just entered if you leave this page without saving.

8. The System Task is complete.